# How to Create an Application Link for 'Microsoft Outlook for Jira'

Microsoft Outlook for Jira uses OAuth 1.0a to connect to your Jira instance. You need to create a new application link, so Microsoft Outlook for Jira can connect to it. Please follow the instructions carefully - any misspelling could prevent Microsoft Outlook for Jira from working correctly.

Your browser does not support the HTML5 video element

#### 1.Open Admin Area

Open Jira Settings Products Application links.

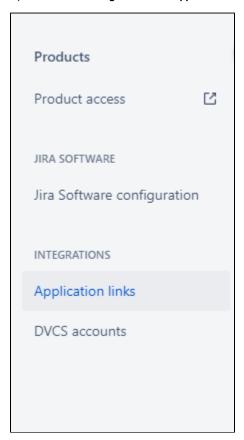

## 2. New Appication Link

## 2.1 Create

Afterwards open the menu "Application Links" and create a new link for "https://infosysta-apps.com"

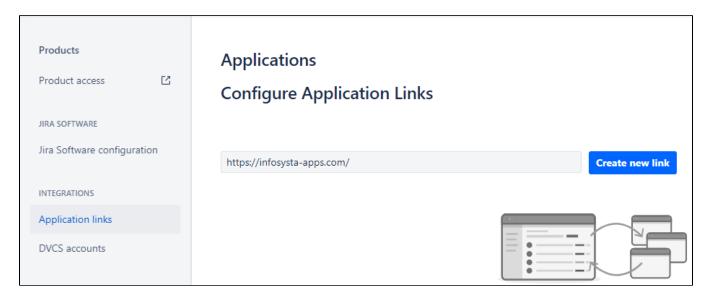

### 2.2 Confirm Popup

There will be a popup, telling you that no response was received. This is **no** error. The communication with JIRA will be exclusively done from Microsoft Outlook for Jira, our server will at no time connect to JIRA directly. Just click "Continue" to skip to the next step.

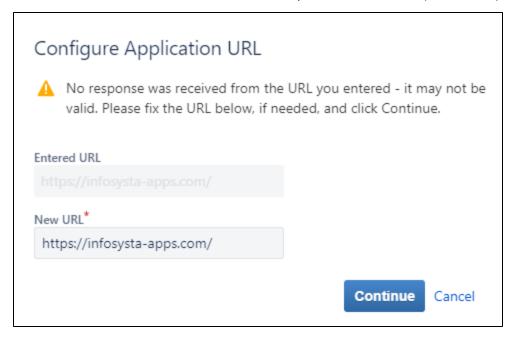

# 2.3. Maintain Header Data

In the Creation dialog just enter the following mandatory values:

Application Name: Microsoft Outlook for Jira

Application Type: Generic Application

Continue again to save the application link

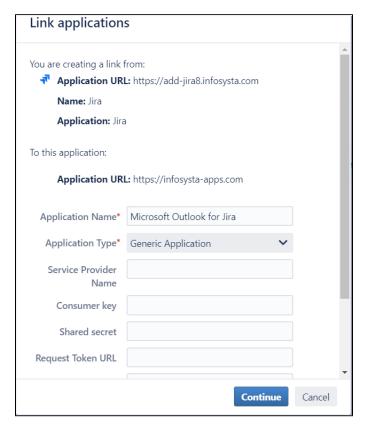

#### 2.4. Maintain Incoming Authentication

There is a bug in JIRA and you cannot directly maintain incoming authentication data. So please save the link first and then *edit* your newly created application and switch to "Incoming Authentication".

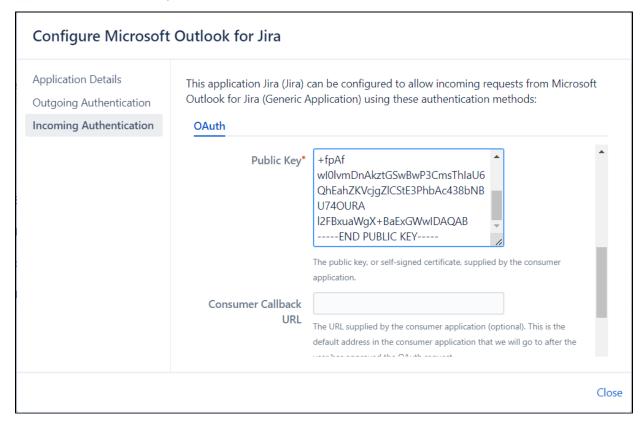

# Enter the following values:

Please follow these values carefully. Every misspelling may cause errors later on when using Microsoft Outlook for Jira. Better spend a minute now to double-check if everything is correct. Thank you!

| Field         | Value                                                                                                    |
|---------------|----------------------------------------------------------------------------------------------------|
| Consumer Key  | otjjiraforoutlook                                                                                                    |
| Consumer Name | OTJ Jira for Outlook                                                                                                    |
| Description   | <this a="" helps="" identify="" is="" jira="" set="" system="" text="" that="" the="" this="" to="" users="" users.="" visible=""></this>                                                                                                    |
| Public Key    | BEGIN PUBLIC KEY MIGfMA0GCSqGSlb3DQEBAQUAA4GNADCBiQKBgQC5cCtM3QnSmwLypOTgCwkl6Y4N 607BGulZF/rKF8lDyGjOVeDl/8M/3rt6G+11xYCl4N51eEt/57EH+PS710z+tpAf wl0lvmDnAkztGSwBwP3CmsThlaU6QhEahZKVcjgZlCStE3PhbAc438bNBU74OURA l2FBxuaWgX+BaExGWwIDAQABEND PUBLIC KEY |

#### 2.5. Save

Save all your changes. Jira is ready to provide the data to Microsoft Outlook for Jira.